## **Configuration d'EasyTouch® sans fil**

- 1. Appuyer sur le **Menu** dans le panneau de commande EasyTouch.
- 2. Appuyez sur le **bouton Bas**, sélectionner « Settings » (paramètres).
- 3. Appuyer sur le **bouton Droit**.
- 4. Appuyer sur le **bouton Haut** jusqu'à ce que « Wireless Address » (adresse sans fil) s'affiche.
- 5. Appuyer sur le **bouton Droit** pour sélectionner. L'écran affichera « Address Wireless scanning » (recherche de l'adresse sans fil).
- Puis, « Sending Address » (envoi de l'adresse) apparaîtra. Répéter les étapes 1 à 5 depuis le dispositif portable sans fil.
- L'écran affichera « Address Found » (adresse trouvée). 7. Appuyer à trois reprises sur le **bouton Menu** du panneau de
- commande pour retourner à l'écran principal.

#### Remarque importante :

- 1. Après le branchement de l'émetteur-récepteur ou le démarrage de l'appareil, attendre au moins 60 secondes avant d'effectuer la connexion.
- 2. Si l'appareil sans fil excède le délai et s'éteint avant d'obtenir l'adresse, régler l'arrêt automatique à cinq (5) minutes et recommencer la procédure de recherche d'adresse. **Ne pas oublier d'ajuster de nouveau le réglage à une (1) minute après avoir configuré l'appareil. Sinon, la durée de vie de la pile sera considérablement réduite.**
- 3. Lors de l'utilisation de plusieurs émetteurs-récepteurs et de plusieurs dispositifs portables sans fil, veuillez les séparer en plusieurs ensembles.

## **Horloge, configuration de l'heure et de la date**

- 1. Appuyer sur le **bouton Menu**.
- 2. Appuyer sur le **bouton Bas** jusqu'à ce que « Settings » (paramètres) s'affiche.
- 3. Appuyer sur le **bouton Droit** pour sélectionner.
- 4. Appuyer sur le **bouton Bas** jusqu'à ce que « CIRCUIT NAMES » (noms de circuits) s'affiche.
- 5. Appuyer sur le **bouton Droit** pour sélectionner le numéro de circuit (circuit **1**/18 clignotera).
- 6. Appuyer à deux reprises sur le **bouton Haut** (**3**/18 clignotera) pour attribuer un numéro de circuit et un circuit physique (en commençant par la sortie **auxiliaire 1**), ou sélectionner un autre circuit à nommer (SPA, POOL, AUX  $1-8$ , Ft.1 – Ft.8, AuxX) [spa, piscine, sortie auxiliaire 1-8, option 1-8, sortie auxiliaire X].
- 7. Appuyer sur le **bouton Droit** pour afficher le nom de circuit par défaut à la ligne suivante.
- 8. Appuyer sur le **bouton Haut/Bas** pour changer le nom de circuit.
- 9. Appuyer sur le **bouton Droit** pour sélectionner le circuit physique et le numéro de circuit suivant (3/18 clignotera).
- 10. Répéter les étapes 6 à 9 pour attribuer un nom de circuit au circuit physique suivant.
- 11. Appuyer à trois reprises sur le **bouton Menu** pour retourner à l'écran principal.
- 1. Appuyer sur le **bouton Menu**.
- 2. Appuyer sur le **bouton Bas** jusqu'à ce que « Settings » (paramètres) s'affiche.
- 3. Appuyer à deux reprises sur le **bouton Droit** (**1**/2 clignotera).
- 4. Appuyer sur le **bouton Droit** (« Month » [mois] clignotera).
- 5. Appuyer sur le **bouton Haut/Bas** pour sélectionner le mois.
- 6. Appuyer sur le **bouton Droit** pour sélectionner (« Day » [jour]
- clignotera).
- 7. Répéter les étapes 4 à 5 pour configurer le **jour, l'année, le jour, l'heure** et **les minutes**.
- 8. Appuyer sur le **bouton Droit** pour sélectionner (**1**/2 clignotera)
- 9. Appuyer sur le **bouton Haut/Bas** jusqu'à ce que **2**/2 clignote.
- 10. Appuyer sur le **bouton Droit** (le voyant DEL « Man » [manuel] clignotera).
- 11. Appuyer sur le **bouton Haut/Bas** jusqu'à ce que le voyant DEL « AUTO » clignote.
	- 12. Appuyer sur le **bouton Droit** pour sélectionner.
	- 13. Appuyer à trois reprises sur le **bouton Menu** (retour à l'écran principal).

# **Attribution des noms de circuits**

- **Les circuits 1 à 18** ne correspondent pas aux boutons AUX (sorties auxiliaires).
- Le circuit 1 est toujours réservé au spa (y compris POOL ONLY [piscine seulement]).
- **Le circuit 2** est toujours réservé à la piscine.
- **Le circuit 3** est attribué à la sortie auxiliaire 1; le circuit 4 à la sortie auxiliaire 2, etc., - **le circuit 10** est attribué à FEATURE (option) circuit 1, le **circuit 11** est attribué à FEATURE (option) circuit 2.

*Remarque : les boutons de circuit des sorties auxiliaires peuvent être utilisés avec ou sans relais. Utiliser les circuits Feature (option) pour éviter d'utiliser un circuit à relais. Les circuits Feature (option) ne nécessitent pas de relais.*

#### **Attribution des fonctions de circuit Nettoyage en surpression**

- 1. Appuyer sur **Menu**, puis sur le **bouton Bas** jusqu'à ce que « SETTINGS » (paramètres) s'affiche.
- 2. Appuyer sur le **bouton Droit** pour sélectionner.
- 3. Appuyer sur le **bouton Bas** jusqu'à ce que « CIRCUIT FUNC. » (fonction de circuit) s'affiche.
- 4. Appuyer sur le **bouton Droit** (SPA clignotera).
- 5. Appuyer sur le **bouton Haut** jusqu'à ce que AUX 2 (sortie auxiliaire 2) s'affiche (il est également possible d'utiliser AUX 3 et AUX 4). AUX 6 est attribué à MSTR CLEANER (nettoyage principal).
- 6. Appuyer sur le **bouton Droit** pour sélectionner (GENERIC [générique] clignotera).
- 7. Appuyer une fois sur le **bouton Haut** (MSTR CLEANER [nettoyage principal1 clignotera).
- 8. Appuyer à trois reprises sur le **bouton Menu** pour retourner à l'écran principal.

# **Jeu d'eau actionné par la vanne**

- 1. Appuyer sur **Menu**, puis sur le **bouton Bas** jusqu'à ce que « SETTINGS » (paramètres) s'affiche.
- 2. Appuyer sur le **bouton Droit**.
- 3. Appuyer sur le **bouton Bas** jusqu'à ce que VALVES (vannes) s'affiche.
- 4. Appuyer sur le **bouton Haut/Bas** pour afficher le circuit d'eau déjà programmé et nommé VALVE A (vanne A).
- 5. Appuyer sur le **bouton Droit** pour sélectionner.
- 6. Appuyer à trois reprises sur le **bouton Menu** pour retourner à l'écran principal. *Remarque : FREEZE (protection contre le gel) protège seulement le circuit de la piscine!*

# **Débordement**

- 1. Appuyer sur **Menu**, puis sur le **bouton Bas** jusqu'à ce que « SETTINGS » (paramètres) s'affiche.
- 2. Appuyer sur le **bouton Droit** pour sélectionner.
- 3. Appuyer sur le **bouton Bas** jusqu'à ce que « CIRCUIT FUNC. » (fonction de circuit) s'affiche.
- 4. Appuyer sur le **bouton Droit** (SPA clignotera).
- 5. Appuyer sur le **bouton Haut** jusqu'à ce que Spillway (débordement) s'affiche. (Vous devez déjà avoir programmé débordement dans les noms de circuits.)

#### **Configuration du générateur du chlore au sel IntelliChlor®**

- 1. Appuyer sur le **bouton Menu >**, le **bouton Bas** jusqu'à ce que SETTINGS > (paramètres) s'affiche, puis sur le **bouton Droit >**, le **bouton Bas** jusqu'à ce qu'INTELLICHLOR s'affiche.
- 2. Appuyer sur le **bouton Bas** pour afficher « POOL » (piscine).
- 3. Appuyer sur le **bouton Droit** (circuit **1**/2 clignotera).
- 4. Appuyer sur le **bouton Droit > bouton Haut** et « YES » (oui) pour activer. 5. Appuyer sur le **bouton Droit** POOL (piscine) « Level 50 % » (niveau
- 50 %) clignotera. 6. Appuyer sur le **bouton Haut** pour augmenter, ou sur le **bouton Bas**
- pour diminuer la production du chlore (0 % à 100 %).
- 7. Appuyer sur le **bouton Droit** SPA « 0% » clignotera.
- 8. Appuyer sur le **bouton Haut** pour augmenter, ou sur le **bouton Bas** pour diminuer la production du chlore. Les valeurs sont comprises entre 0 % et 20 %. Pour éviter la surchloration, lorsque le spa est en marche, le niveau de production du chlore est automatiquement réduit par le système à 1/20<sup>e</sup> du niveau de production du chlore dans la piscine. Exemple : si le niveau de production du chlore dans la piscine est réglé à 60 %, la teneur en chlore sera réduite à 3 % après la mise en marche du spa.
- 9. Appuyer sur le **bouton Droit** pour sauvegarder (**1**/2 clignotera.)

#### **Surchloration**

- 1. Appuyer sur le **bouton Haut** (2 de **2**/2 clignotera).
- 2. Appuyer sur le **bouton Droit** (OFF [désactivé] clignotera)
- 3. Appuyer sur le **bouton Haut** (ON [activé] clignotera)
- 4. Appuyer sur le **bouton Droit** (24 clignotera).
- 5. Pour surchloriner pendant 24 heures, appuyer sur le **bouton Droit**. Pour augmenter ou diminuer la durée de surchloration (de 0 à 72 heures), appuyer sur le **bouton Haut/Bas**.
- 6. Appuyer à trois reprises sur le **bouton Menu** pour retourner à l'écran principal.

# **Télécommande SpaCommand Spa-Side, iS4 ou iS10**

Remarque : attribuer les boutons aux circuits **PUMP INCRS** (augmenter la vitesse de la pompe), **PUMP DECRS** (diminuer la vitesse de la pompe) pour contrôler la vitesse de la pompe IntelliFlo VS, VSF ou VF. Chaque pression successive sur le bouton programmée augmentera ou diminuera la vitesse de la pompe (par incrément de vitesse défini) tel que réglé dans le menu « **10B Pump Cntrl** » (réglage de la pompe 10B). *Remarque : avant de programmer les boutons, consulter la section « Attribution des noms de circuits » et la section « Configuration de la pompe IntelliFlo VS/VSF/VF ».*

- 1. Appuyer sur le **bouton Menu**. Appuyer sur le **bouton Bas** jusqu'à ce que « SETTINGS » (paramètres) s'affiche. Appuyer sur le **bouton Droit** pour sélectionner.
- 2. Appuyer sur le **bouton Bas** pour sélectionner « **iS4** » ou « **10 Butn Spa Sd.** » (…) Appuyer sur le **bouton Droit** pour sélectionner « Assign iS4 » (attribuer iS4) ou « Assign 10 BtnSS » (attribuer 10 BtnSS.)
- 3. **iS4 :** Appuyer sur le **bouton Haut** (attribuer le premier circuit **1**/4). Appuyer sur le **bouton Droit** (configuration de circuit) ou **iS10 et SpaCommand® :** appuyer sur le **bouton Haut** (attribuer le premier circuit **1**/4). Appuyer sur le **bouton Haut** pour sélectionner les **boutons TOP ROW** (rangée du haut) (premier circuit **1**/5) ou les **boutons BOTTOM ROW** (rangée du bas) (premier circuit **1**/5).
- 4. Appuyer sur le **bouton Haut/Bas** pour sélectionner un circuit; pour contrôler la vitesse de la pompe IntellilFlo, choisir **PUMP INCRS** (augmenter la vitesse de la pompe), **PUMP DECRS** (diminuer la vitesse de la pompe) ou sélectionner SPA, POOL (piscine), AUX 1-7 (sorties auxiliaires 1-7), FEATURE 1-8 (option 1-8), SOLAR (solaire) (si activé), HEAT BOOST (surpression du chauffage), HEAT ENABLED (chauffage activé), NONE (aucun).
- 5. Appuyer sur le **bouton Droit** (attribuer le circuit suivant).
- 6. Appuyer sur le **bouton Haut/Bas** pour sélectionner le nom du circuit. *Répéter les étapes 3 à 4 pour programmer un circuit.*
- 
- 7. Appuyer sur le **bouton Menu** pour sauvegarder. 8. Appuyer sur le **bouton Haut/Bas** pour choisir « **10B Pump Cntrl** »
- (contrôle de la pompe 10B).
- 9. Appuyer sur le **bouton Droit** pour choisir les réglages de vitesse de la pompe iS4, iS10 ou SpaCommand (Pompe 1 du spa) tels que configurés dans le menu « PUMP # and TYPE » (type et numéro de pompe) d'IntelliFlo.
- 10. Appuyer sur le **bouton Droit** pour sélectionner « Step RPM » (incrément tr/min). Utiliser le **bouton Haut/Bas** pour ajuster la vitesse de la pompe (10-240) par incrément de 10 tr/min.
- 11. Appuyer sur le **bouton Droit** pour sélectionner « Step Size » (incrément). Utiliser le **bouton Haut/Bas** pour choisir l'incrément de vitesse de la pompe (tr/min ou gal/min) en commençant par 10 jusqu'à un maximum de 250 (à chaque pression du bouton).

# **Télécommande QuickTouch®**

*Remarque : avant d'attribuer les noms aux circuits QT4, consulter la section « Attribution des noms de circuits ».*

- 1. Appuyer sur le **bouton Menu**. Appuyer sur le **bouton Bas** jusqu'à ce que « SETTINGS » (paramètres) s'affiche. Appuyer sur le **bouton Droit** pour sélectionner.
- 2. Appuyer le **bouton Bas** jusqu'à ce que « QT4 » s'affiche. Appuyer sur le **bouton Droit** pour sélectionner « Assign QT4 » (attribuer QT4).
- 3. Appuyer sur le **bouton Haut** (attribuer le premier circuit **1**/4)
- 4. Appuyer sur le **bouton Droit** (configuration du circuit).
- 5. Appuyer sur le **bouton Haut/Bas** pour sélectionner un circuit (SPA, POOL [piscine]), AUX 1-7 (sorties auxiliaires 1-7), FEATURE 1-8 (option 1-8), SOLAR (chauffage solaire) (si activé), HEAT BOOST (surpression du chauffage), HEAT ENABLED (chauffage activé), NONE (aucun).
- 6. Appuyer sur le **bouton Droit** (attribuer le circuit suivant **2**/4).
- 7. Appuyer sur le **bouton Haut/Bas** pour choisir le nom du circuit. *Répéter les étapes 3-6 pour attribuer (les circuits 3/4 et 4/4).*
- 8. Ensuite, appuyer à trois reprises sur le **bouton Menu** pour retourner à l'écran principal.

#### **Configuration des lumières à DEL IntelliBrite® et des laminaires MagicStream®.**

- 1. Attribuer un **nom de circuit** à un circuit de sortie auxiliaire (*consulter la section « Attribution des noms de circuits »*).
- 2. Attribuer le circuit lumière à une option lumière (*consulter la section « Attribution des fonctions de circuits »*). Sélectionner « IntelliBrite » ou « MagicStream ».
- 3. Appuyer sur le **bouton Menu**, puis sur le **bouton Droit** pour choisir « LIGHTS » (lumières).
- 4. Appuyer sur le **bouton Bas**, puis sur le **bouton Droit** pour sélectionner « Config. » (configuration).
- 5. Appuyer sur le bouton Droit, puis sur le bouton Haut/Bas pour sélectionner le nom de circuit « IntelliBrite » ou « MagicStream ».
- 6. Appuyer sur le **bouton Menu** jusqu'à ce que « Lights » (lumières) s'affiche, puis sur le bouton Droit pour sélectionner les options IntelliBrite « Mode », « Colors » (couleurs) ou MagicStream.

## **Effacer la mémoire (recommencer)**

- 1. Appuyer sur le **bouton Menu**. Appuyer sur le **bouton Bas** jusqu'à ce que « SETTINGS » (paramètres) s'affiche. Appuyer sur le **bouton Haut** pour effacer EEPROM.
- 2. Appuyer sur le **bouton Droit** (« NO » clignotera).
- 3. Appuyer sur le **bouton Haut** (« Yes » clignotera).
- 4. Appuyer sur le **bouton Droit** êtes vous certain? ("NO" clignotera). Appuyer sur le **bouton Haut** (« Yes » clignotera).
- 5. Appuyer sur le **bouton Droit** pour sélectionner, effacer et rétablir les paramètres par défaut.

**REMARQUE : VERROUILLAGE INTELLIFLO ET NETTOYAGE :** EasyTouch peut prendre en charge deux pompes IntelliFlo, mais la pompe de circulation principale doit être attribuée à PUMP ADDRESS #1 (adresse de pompe n° 1) pour assurer le verrouillage automatique avec la pompe de nettoyage. La pompe nº 2 fonctionnera de manière normale. Afin de protéger la pompe IntelliFlo et les autres équipements comme la pompe de nettoyage à surpression, EasyTouch surveille la pompe principale (si la pompe est de type IntelliFlo). Si la pompe s'arrête, EasyTouch retardera le nettoyage. Cela peut prendre jusqu'à 30 secondes. EasyTouch retardera le nettoyage jusqu'à ce que la pompe s'active de nouveau. Lorsque la pompe est de nouveau activée, EasyTouch redémarrera le délai de l'appareil de nettoyage comme s'il commençait à alimenter les tuyaux en eau.

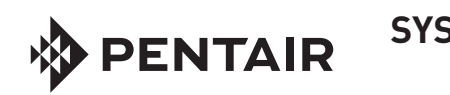

# **SYSTÈME DE CONTRÔLE EASYTOUCH® POUR PISCINE ET SPA GUIDE DE RÉFÉRENCE RAPIDE**

© 2014 Pentair Water Pool and Spa, Inc. Tous droits réservés. No de pièce 522454 Rév. A 4/14

# **Soutien à la clientèle 800 831-7133**

1620 Hawkins Avenue, Sanford, NC 27330 • 919 566-8000 10951 W. Los Angeles Avenue, Moorpark, CA 93021 • 805 553-5000

## **Contrôle de la vitesse de la pompe à l'aide d'un circuit d'option (pour pompe IntelliFlo® VS, VSF+SVRS et VF)**

La section suivante décrit comment programmer le Circuit d'option nº 1 pour démarrer la pompe spa jet IntelliFlo VS à une vitesse de 3 000 tr/min. *Remarque : il est également possible de programmer les circuits d'options pour qu'ils soient activés à des dates/heures spécifiques. Consulter la section « Programmation » pour plus de détails.*

#### **Sélectionner le type de pompe :**

- 1. Appuyer sur le **bouton Menu**, puis sur le **bouton Bas** pour choisir « SETTINGS » (paramètres).
- 2. Appuyer sur le **bouton Droit**, le **bouton Bas** (IntelliFlo) et le **bouton Droit** pour choisir « Pump #1 » (pompe n° 1) ou « Pump #2 » (pompe no 2). Appuyer à deux reprises sur le **bouton Droit** pour choisir « Pump Type #1 » (type de pompe no 1). Appuyer sur le **bouton Haut/Bas** pour sélectionner « Y », puis appuyer sur le **bouton Droit**. Appuyer sur le **bouton Haut/Bas** pour sélectionner le type de **pompe no 1 (NONE [aucun], VF, VS et VSF+SVRS)**. Sélectionner **VS** (à titre d'exemple) et appuyer sur le **bouton MENU** pour sauvegarder le type de pompe.
- 4. Appuyer sur le **bouton Bas** et sur le **bouton Droit** pour sélectionner le menu « Speed » (vitesse).
- 5. Appuyer sur le **bouton Droit** (circuit **1**/8 clignotera).
- 6. Appuyer sur le **bouton Droit** pour sélectionner tr/min (1 000 clignotera) Utiliser le **bouton Haut/Bas** pour régler les tours par minutes (3 000).
- 7. Appuyer sur le **bouton Droit** pour sélectionner Circuit. Appuyer sur le **bouton Haut/Bas** pour sélectionner « FEATURE 1. » (option 1). 8. Appuyer à trois reprises sur le **bouton Menu** pour retourner au menu
- « Settings » (paramètres).
- 9. Appuyer sur le **bouton Haut/Bas** jusqu'à ce que « CIRCUIT » s'affiche. Appuyer sur le **bouton Droit** pour accéder au menu.
- 10. Appuyer sur le **bouton Haut** pour sélectionner le circuit **10**/18 (Circuit d'option 1 (« **Ft. 1** » s'affiche). Appuyer sur le **bouton Droit** pour sélectionner le nom de circuit (ex. : « SPA HIGH » [spa élevé]).
- 11. Appuyer à trois reprises sur le **bouton Menu** pour sauvegarder et retourner à l'écran principal.
- 12 Pour activer ou désactiver le circuit d'option, appuyer sur le **bouton Menu (F. d'options).**
- 13. Appuyer sur le **bouton Droit** FEATURE 1 [ON] (option 1 activée).
- 14. Appuyer sur le **bouton Menu** pour sauvegarder et retourner à l'écran principal.

- 1. Appuyer sur le **bouton Menu**.
- 2. Appuyer sur le **bouton Haut/Bas** jusqu'à ce que « SETTINGS » (paramètres) s'affiche. Appuyer sur le **bouton Droit** pour sélectionner.
- 3. Appuyer sur le **bouton Haut/Bas** jusqu'à ce que « CIRCUIT NAMES » (noms de circuits) s'affiche. Appuyer sur le **bouton Droit**.
- 4. Appuyer sur le **bouton Haut** pour sélectionner le circuit **10**/18 (Circuit d'option 1 (« **Ft. 1** » est affiché. Appuyer sur le **bouton Droit** pour sélectionner le nom de circuit « SPILLWAY » (débordement).
- 5. Appuyer sur le **bouton Menu** pour sauvegarder et retourner au menu « Settings » (paramètres).
- 6. Appuyer sur le **bouton Bas** jusqu'à ce que « CIRCUIT FUNC. » (fonction de circuit) s'affiche. Appuyer sur le **bouton Droit** pour sélectionner (« SPA » clignotera).

# **Contrôle de la vitesse de la pompe à l'aide du**

**circuit d'option (Pompe à deux vitesses).** La section suivante explique comment programmer le Circuit d'option 1 pour démarrer la pompe à deux vitesses en mode haute vitesse (nécessite l'installation d'un relais à deux vitesses). *Remarque : il est également possible de programmer les circuits d'options pour qu'ils soient activés à des dates/heures* 

*spécifiques. Consulter la section « Programmation » pour plus de détails.* 1. **Configuration d'IntelliFlo :** appuyer sur le **bouton Menu.** Appuyer

- sur le **bouton Haut/Bas** jusqu'à ce que « SETTINGS » (paramètres) s'affiche. Appuyer sur le **bouton Droit** pour sélectionner.
- 2. Appuyer sur le **bouton Haut/Bas** jusqu'à ce que « 2-Speed Pump » (pompe à deux vitesses) s'affiche.
- 3. Appuyer sur le **bouton Droit** pour sélectionner (circuit **1**/4 clignotera). Il y a quatre circuits offerts.
- 4. Appuyer sur le **bouton Droit** pour sélectionner le circuit. Appuyer sur le **bouton Haut/Bas** pour sélectionner « FEATURE 1. » (option 1).
- 5. Appuyer à trois reprises sur le **bouton Menu** pour retourner à l'écran principal.
- 6. Pour démarrer la pompe à haute vitesse, appuyer sur le **bouton Menu (F. d'options).**
- 7. Appuyer sur le **bouton Droit** FEATURE 1 [ON] (option 1 activée).
- 8. Appuyer sur le **bouton Menu** pour sauvegarder et retourner à l'écran principal.

## **Débordement du spa : utilisation du circuit d'option**

Pour activer l'option débordement du spa dans une configuration piscine/spa, toute eau de piscine sera acheminée vers le spa et déversée de nouveau dans la piscine. L'utilisation d'un circuit d'option plutôt qu'un circuit de relais permet de préserver le relais haute tension pour d'autres fins. Pour attribuer SPA SPILLWAY (débordement du spa) au Circuit d'option 1 :

- 7. Appuyer sur le **bouton Haut** et sélectionner « SPILLWAY »
- (débordement) le circuit attribué auparavant.
- 8. Appuyer sur le **bouton Droit** pour sélectionner la fonction de circuit. 9. Appuyer sur le **bouton Haut** et sélectionner le circuit « SPILLWAY » (débordement).
- 10. Appuyer sur le **bouton Droit** pour sélectionner « Freeze protect » (protection contre le gel) (« NO » s'affichera). Appuyer sur le **bouton Haut/Bas** pour sélectionner « YES ».
- 11. Appuyer à trois reprises sur le **bouton Menu** pour retourner à l'écran principal.
- 12. Pour activer l'option de débordement à l'aide du circuit d'option, appuyer sur le **bouton Menu (F. d'options).**
- 13. Appuyer sur le **bouton Droit** FEATURE 1 [ON] (option 1 activée). 14. Appuyer sur le **bouton Menu** pour sauvegarder et retourner à l'écran principal.

#### **Configuration des horaires**

1. Appuyer sur le **bouton Menu**. Appuyer sur le **bouton Bas** jusqu'à ce que SCHEDULES (horaires) s'affiche. Appuyer sur le **bouton Droit** pour sélectionner SPA (spa), POOL (piscine), AUX 1-8 (sorties auxiliaires 1-8), AUX EXTRA (sorties auxiliaires extra), FEATURES 1-8 (options 1-8).

#### **Combinaison Piscine et Spa**

- 1. Appuyer sur le **bouton Droit** pour sélectionner « SPA » si une programmation de la durée est souhaitée pour le spa, sinon
- 2. Appuyer sur le **bouton Menu**. Appuyer sur le **bouton Bas** jusqu'à ce que « POOL » (piscine) s'affiche, puis répéter les étapes. Appuyer sur le **bouton Droit** (NONE [aucun] clignotera).
- 3. Appuyer sur le **bouton Haut** (NEW [nouveau] clignotera). Appuyer sur le **bouton Droit** (1 dans 1/1 clignotera). Appuyer 2 fois sur le **bouton** (heure « 8 » clignotera). Appuyer sur le **bouton Haut** pour configurer l'heure de démarrage (AM ou PM). Appuyer sur le **bouton Droit** pour sélectionner (MIN [minutes] clignotera). Sélectionner Minutes au besoin.
- 4. Appuyer sur le **bouton Droit** (« Stop hour » (heure d'arrêt) clignotera. Appuyer sur le **bouton Haut/Bas** pour configurer l'heure d'arrêt (AM ou PM). Appuyer sur le **bouton Droit** (MIN [minutes] clignotera). Appuyer sur le **bouton Haut/Bas** pour sélectionner les minutes. Appuyer sur le **bouton** pour sélectionner (« Sunday » [dimanche] clignotera).
- 5. Appuyer sur le **bouton Haut/Bas** (S avec un tiret au-dessus = activé.  $S$  sans tiret = non activé).
- Répéter les étapes 14 et 15 pour les autres jours.
- 7. Appuyer sur le **bouton Menu** pour sauvegarder. *Remarque : si l'heure de démarrage est identique pour chaque jour de la semaine, appuyer sur Menu. Répéter les étapes pour configurer l'heure de démarrage pour les autres circuits au besoin.*

#### **Piscine seulement**

- 1. Appuyer sur le **bouton Bas** pour choisir « POOL » (piscine). Appuyer sur le **bouton Droit** (« NONE » [aucun] clignotera). Appuyer sur le **bouton** (« NEW » [nouveau] clignotera).
- 2. Appuyer sur le **bouton Droit** (**1**/1 clignotera). Appuyer à deux reprises sur le **bouton Droit** (Heure « 8 » clignotera). Appuyer sur le **bouton Haut** pour sélectionner l'heure de démarrage. Appuyer sur le **bouton Droit** pour sélectionner (« MIN » [minutes] clignotera). Sélectionner « Minutes » au besoin.
- 3. Appuyer sur le **bouton Droit** (« STOP HOUR » [heure d'arrêt] clignotera).
- 4. Appuyer sur le **bouton Droit** (« MIN » [minutes] clignotera). Appuyer sur le **bouton Haut/Bas** pour sélectionner les minutes. Appuyer sur le **bouton Droit** pour sélectionner (« S » clignotera). *Remarque : si l'heure de démarrage est identique pour chaque jour de la semaine, appuyer sur Menu. Répéter les étapes 1 à 11 pour configurer l'heure de démarrage des autres circuits, au besoin.*

# **Configuration de la pompe à chaleur (UltraTemp®)**

- 1. Appuyer sur le **bouton Menu**.
- 2. Appuyer sur le **bouton Bas** jusqu'à ce que « Settings » (paramètres) s'affiche. Appuyer sur le **bouton Droit**. Appuyer sur le **bouton Bas** jusqu'à ce que « HEAT PUMP COM » (communication avec la pompe à chaleur) s'affiche.
- 3. Appuyer à deux reprises sur le **bouton Droit** jusqu'à ce que « SETTINGS » (paramètres) s'affiche. Appuyer sur le **bouton Haut** pour activer l'option « Heat Pump Com » (communication avec la pompe à chaleur) ENABLE (activation) : (YES) [oui]. Appuyer sur le **bouton Droit** jusqu'à ce que « HEATINGS » (chauffage) s'affiche. Appuyer sur le **bouton Haut/Bas** pour le chauffage seulement (« YES » [oui]).
- 4. Appuyer sur le **bouton Droit** jusqu'à ce que « COOLING » (refroidissement) s'affiche. Appuyer sur le **bouton Haut/Bas** pour utiliser l'option refroidissement seulement ou les options de refroidissement et de chauffage si l'appareil est réversible (« YES ») [oui]. Appuyer à quatre reprises sur le **bouton Menu** pour retourner à l'écran principal.

#### **Configuration du chauffage solaire**

- 1. Appuyer sur le **bouton Menu**. Appuyer sur le **bouton Bas** jusqu'à ce que « SETTINGS » (paramètres) s'affiche. Appuyer sur le **bouton Droit**. Appuyer sur le **bouton Bas** jusqu'à ce que « SOLAR » (chauffage solaire) s'affiche. Appuyer sur le **bouton Droit** (**1**/3 clignotera).
- 2. Appuyer sur le **bouton Droit** (« ENABLE » (activer)). Appuyer sur le **bouton Haut** (« YES » [oui]) pour activer le chauffage solaire. Appuyer sur le **bouton Droit** (« HEAT PUMP » [pompe à chaleur]). Appuyer sur le **bouton Haut** (« YES » [oui]) pour utiliser l'appareil solaire comme pompe à chaleur, au besoin. Appuyer sur le **bouton Haut/Bas** pour sélectionner la page **2**/3. Appuyer sur le **bouton Droit** pour sélectionner « Freeze Enable » (activer la protection contre le gel) : appuyer sur le **bouton Haut/Bas** pour sélectionner (« YES » [oui]).
- 3. Appuyer sur le **bouton Droit** pour sélectionner « Night Cool » (refroidissement nocturne). Appuyer sur le **bouton Haut/Bas** pour sélectionner (« YES » [oui]). Appuyer sur le bouton Droit pour sélectionner la page **3**/3. Appuyer sur le **bouton Droit** pour sélectionner « Start Temp Diff » (différence de température de démarrage). (6° est la valeur par défaut). Appuyer sur le **bouton Haut/Bas** pour régler la température de démarrage. Appuyer sur le **bouton Droit** pour sélectionner « Stop Temp Diff » (différence de température à l'arrêt). (3° par défaut) Appuyer sur le **bouton Haut/Bas** pour régler la température à l'arrêt.
- 4. Appuyer à trois reprises sur le **bouton Menu** pour sauvegarder et retourner à l'écran principal.

#### **Configuration de la pompe IntelliFlo® VS, VF et VSF** *Remarque : si plusieurs pompes sont utilisées, s'assurer d'attribuer un numéro à chaque pompe (nos 1 à 8).* **VERROUILLAGE INTELLIFLO ET NETTOYAGE Voir la note au verso**

#### **Sélectionner le type de pompe :**

- 1. Appuyer sur le **bouton Menu**, puis sur le **bouton Bas** pour choisir « SETTINGS » (paramètres).
- 2. Appuyer sur le **bouton Droit**, le **bouton Bas** (IntelliFlo) et le **bouton Droit** pour choisir « Pump #1 » (pompe nº 1) ou « Pump #2 » (pompe  $n^{\circ}$  2).
- 3. Appuyer à deux reprises sur le **bouton Droit** pour choisir « Pump Type #1 » (type de pompe  $n^{\circ}$  1).
- 4. Appuyer sur le **bouton Haut/Bas** pour sélectionner « Y », puis appuyer sur le **bouton Droit**.
- 5. Appuyer sur le **bouton Haut/Bas** pour sélectionner le type de **pompe no 1 (NONE [aucun], VF, VS et VSF+SVRS)**. **Appuyer sur le bouton MENU** pour sauvegarder le type de pompe.

#### **Chauffage manuel [Activé/Désactivé]**

- 1. Appuyer sur le **bouton Menu**. Appuyer sur le **bouton Bas** jusqu'à ce que « SETTINGS » (paramètres) s'affiche. Appuyer sur le **bouton Droit** pour sélectionner. Appuyer sur le **bouton Bas** jusqu'à ce que « MAN HEAT [ON/OFF]» (chauffage manuel activé/désactivé) s'affiche. Appuyer sur le **bouton Droit** pour activer ou désactiver.
- 2. Appuyer à deux reprises sur le **bouton Menu** pour retourner à l'écran principal.

**Configurer le mot de passe** (si aucun bouton n'est activé pendant dix (10) minutes, le mot de passe est requis pour accéder au panneau).

- 1. Appuyer sur le **bouton Menu**. Appuyer sur le **bouton Bas** jusqu'à ce que « SETTINGS » (paramètres) s'affiche. Appuyer sur le **bouton Droit** pour sélectionner. Appuyer sur le **bouton Bas** jusqu'à ce que « SET PASSWORD » (configurer le mot de passe) s'affiche. Appuyer sur le **bouton Droit** pour sélectionner. Appuyer sur le **bouton Haut** pour programmer le premier chiffre (0 à 7). Appuyer sur le **bouton Droit** pour sélectionner le chiffre suivant (0 à 7). Répéter l'étape 4 pour programmer les deux autres chiffres. Appuyer sur le **bouton Droit** pour activer le verrouillage du panneau. Appuyer sur le **bouton Haut** et « YES » (oui) pour activer le mot de passe.
- 2. Appuyer à trois reprises sur le **bouton Menu** pour retourner à l'écran principal.

#### **IntelliChem®**

- (IntelliChem se raccorde au port COM d'EasyTouch à l'aide d'un câble de liaison). 1. Appuyer sur le **bouton Menu**. Appuyer sur le **bouton Bas** jusqu'à ce que « SETTINGS » (paramètres) s'affiche. Appuyer sur le **bouton Droit** pour sélectionner.
- 2. Appuyer sur le **bouton Bas** jusqu'à ce qu'IntelliChem s'affiche. Appuyer sur le **bouton Droit** pour sélectionner.

#### **Options IntelliChem : valeurs de Ph/ORP (rH), état, indice de saturation.**

- 3. Appuyer sur le **bouton Droit** pour sélectionner les **valeurs de Ph/ rH**. Affiche la valeur de consigne du Ph actuelle. Régler la valeur de consigne du Ph conformément aux normes chimiques pour la piscine et le spa.
- 4. Appuyer sur le **bouton Haut** pour régler le **point de consigne du Ph** (la fourchette est de 7,2 à 7,6 en incréments de 0,1). Le point de consigne du Ph par défaut est 7,5.
- 5. Appuyer sur le **bouton Droit** pour sélectionner le **point de consigne pour l'ORP** (rH). Affiche le point de consigne actuel pour l'ORP (rH). Régler la valeur de consigne pour l'ORP (rH) conformément aux normes chimiques pour la piscine et le spa.
- 6. Appuyer sur le **bouton Haut** pour régler le point de consigne pour l'ORP (rH) (la fourchette est de 650 à 800 par incrément de 10). Le point de consigne par défaut pour l'ORP (rH) est de 700.
- 7. Appuyer sur **MENU** pour sauvegarder et retourner à l'écran principal.
- 8. Appuyer sur le **bouton Droit** pour sélectionner **l'état**. Affiche la liaison actuelle entre EasyTouch et IntelliChem par le biais du câble RS-485. IChem Comm Error (erreur de communication iChem) : vérifier si le câble de liaison RS-485 est raccordé au port COM sur le circuit imprimé EasyTouch. Appuyer sur le **bouton Droit** jusqu'à ce qu'**ICHEM** s'affiche. Appuyer sur le **bouton Haut/Bas** pour activer ou désactiver l'IntelliChem.

**Indicateur de jauge de niveau :** appuyer sur le **bouton Haut/Bas** pour « remplir » l'image de la jauge et obtenir une représentation visuelle du niveau d'acide disponible dans le contenant. Appuyer à six reprises sur le bouton Haut/Bas pour remplir la jauge (trois fois pour remplir la jauge à moitié). Six barres horizontales indiquent que les contenants du chlore (ou du brome) sont pleins. Une barre indique que le contenant est presque vide. **Remarque : IntelliChem doit aussi être configuré avant l'utilisation d'IntelliChlor SCG, soit à l'aide de l'Assistant de configuration IntelliChem AUTO SETUP ou de la configuration/matériel/contrôle ORP/type de doseur.**

**Indice de saturation :** pour accéder aux réglages d'indice de saturation, appuyer sur le **bouton Haut/Bas**, puis appuyer sur le **bouton Droit**. Utiliser le **bouton Haut/Bas** pour régler les niveaux ou valeurs pour : CH (dureté de calcium), TDS (matières dissoutes totales), TA (alcalinité totale), CYA (acide cyanurique) et TMP (température actuelle). Remarque : consulter le tableau ci-dessous pour connaître les niveaux idéals d'indice de saturation. SI : l'indice de saturation est affiché. IDEAL : niveaux optimaux CORROSIVE (corrosif) ou SCALING (entartrage) :

Appuyer à trois reprises sur le bouton Menu pour retourner à l'écran principal. **Utiliser la calculatrice d'indice de saturation de Langelier (LSI) pour diagnostiquer l'équilibre d'eau dans votre piscine ou la calculatrice LSI intégrée IntelliChem. Consulter :** 

**http://www.pentairpool.com/pool-owner/resources/calculators/ langelier/** 

#### **Configuration du réchauffeur (température de la piscine ou du spa)**

- 1. Appuyer sur le **bouton Menu**. Appuyer sur le **bouton Bas** pour choisir « HEAT » (réchauffeur).
- 2. Appuyer 2 fois sur le **bouton Droit** pour sélectionner « POOL Temp/ Src. » (température/source de chauffage).
- 3. Appuyer sur le **bouton Haut/Bas** pour choisir la température. 4. Appuyer sur le **bouton Droit** pour sélectionner le réchauffeur (« OFF » [désactivé] clignotera).
- 5. Appuyer sur le **bouton Haut/Bas** jusqu'à ce que « HEATER » (réchauffeur) s'affiche. Appuyer sur le **bouton Menu** pour retourner à la configuration de chauffage. Appuyer sur le **bouton Bas** jusqu'à ce que « SPA Temp/Src » (température/source de chauffage du spa) s'affiche. Appuyer sur le **bouton Droit** pour sélectionner la configuration du chauffage du spa.
- 6. Appuyer sur le **bouton Haut/Bas** pour choisir la température.
- 7. Appuyer sur le **bouton Droit** pour sélectionner le réchauffeur (« OFF » [désactivé] clignotera).
- 8. Appuyer sur le **bouton Haut/Bas** jusqu'à ce que « HEATER » (réchauffeur) s'affiche.
- 9. Appuyer à trois reprises sur le **bouton Menu** pour retourner à l'écran principal.

## **Sélectionner les options de pompe (VF, VS et VSF+SVRS)**

6. Appuyer sur le **bouton Haut/Bas** pour sélectionner les options de pompe, et le bouton Droit pour changer la configuration des écrans. Utiliser les **boutons Gauche/Droit** pour sélectionner la configuration ou la valeur, et le **bouton Haut/Bas** pour régler la configuration ou la valeur.

#### **Options IntelliFlo VS : vitesses, amorçage, état. Options IntelliFlo VSF+SVRS : écoulements (gal/min)/vitesses (tr/min), état.**

**Options IntelliFlo VF : circuit de filtration,** écoulements (gal/min), filtration, amorçage (écoulement/temps), lavage à contre-courant, aspirateur, état.

#### **Attribuer un circuit de pompe ou un circuit d'option de pompe à VS, VSF+SVRS ou VF)**

- 7. Appuyer sur le **bouton Droit** pour sélectionner un **circuit** ou un **circuit d'option** pour choisir la vitesse correspondante. Sélection de circuit : NONE (aucun), SPA, POOL (piscine), AUX 1-7 (sorties auxiliaires 1-7), FEATURE 1-8 (option 1-8) (EasyTouch 8), AUX 1-3 (sorties auxiliaires 1-3) (EasyTouch 4), FEATURE 1-8 (option 1-8), 1-8, AUX EXTRA (sorties auxiliaires extra – seulement si l'option solaire n'est pas sélectionnée, voir page 46), HEATER (réchauffeur), POOL HEATER (chauffe-piscine), SPA HEATER (chauffe-spa), FREEZE (gel), POOL/SPA (piscine/spa), et SOLAR/HEAT (chauffage solaire/réchauffeur). AUX EXTRA (sortie auxiliaire extra) est disponible seulement si la sortie pour l'équipement solaire (J17) sur la carte mère EasyTouch n'est pas utilisée.
- 8. Appuyer sur **Menu** pour sauvegarder les paramètres et retourner à la configuration.

*Répéter les étapes 7 à 10 pour régler la vitesse de chaque circuit ou circuit d'option, au besoin.*

9. Appuyer à quatre reprises sur le bouton Menu pour retourner à l'écran principal.